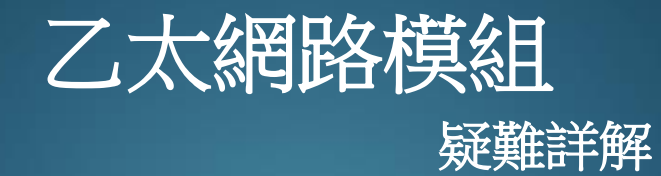

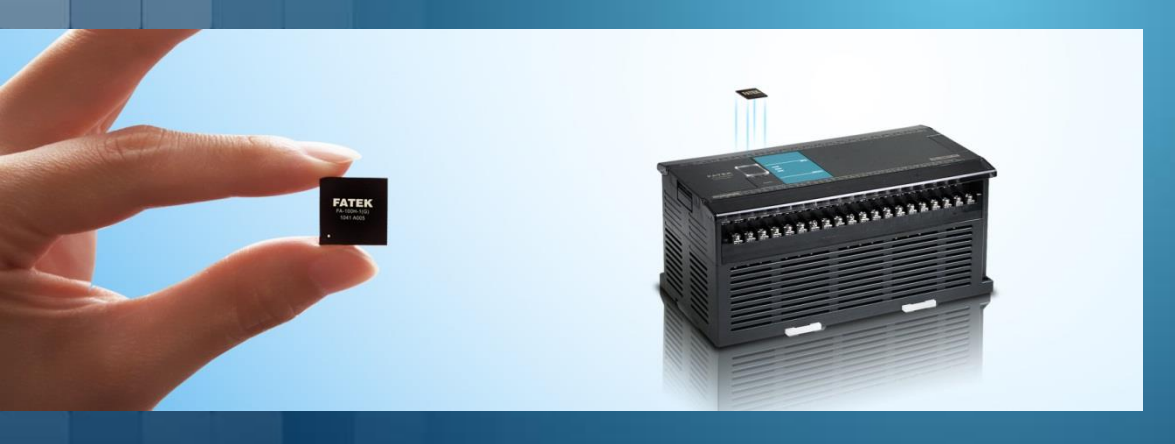

### **FATEK Automation**

### A) 無法透過EtherConfig搜尋到乙太網路模組

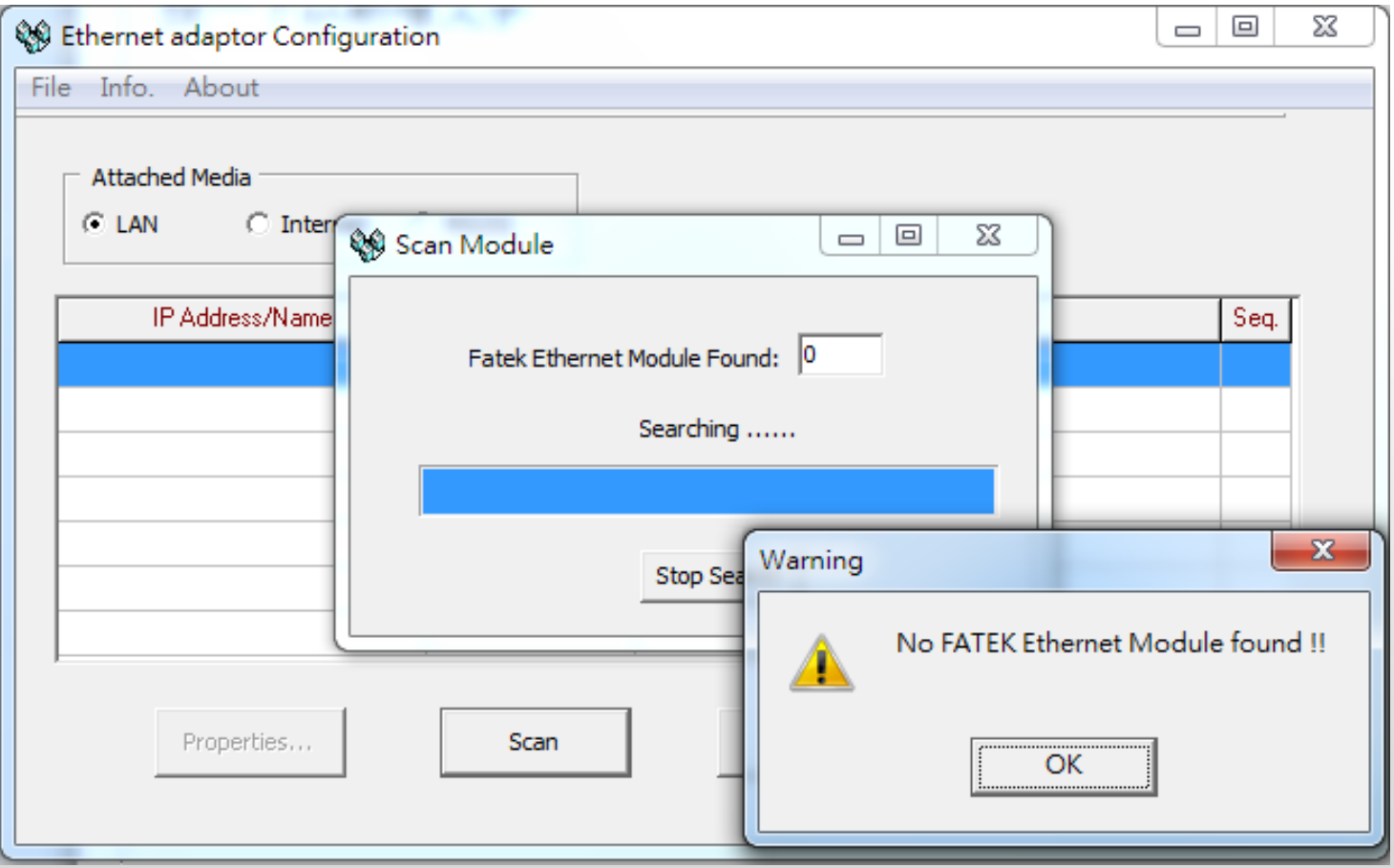

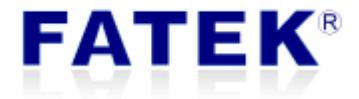

## 疑難詳解**(A)無法搜尋到乙太網路模組- 可能的原因**

- **1) 微軟作業系統防火牆**
- **2) 防毒軟體**
- **3) PLC串列埠設定**
- **4) 多網卡**

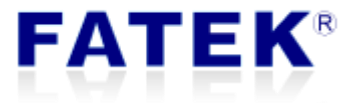

## **1) 微軟作業系統防火牆**

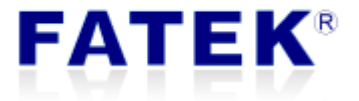

- 微軟作業系統防火牆

乙太網路模組預設IP不一定與使用者電腦處於同一個網域。微軟作業系統防火牆會 將目的地處於不同網域的封包過濾掉,造成掃描包無法到達目標網路中的乙太模組。 如CBEH預設為192.168.2.3, CBE預設為192.168.1.3等。

- 解決方案

1) 將EtherConfig加入防火牆例外程式列表

2) 暫時關閉防火牆

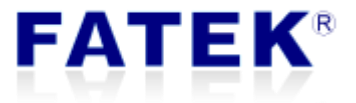

## 疑難詳解**(A) - 微軟作業系統防火牆**

### - 解決方案

1) 將EtherConfig加入防火牆例外程式列表

如果找不到ether\_cfg,可以點 [允許其他應用程式] 來新增

防火牆 路徑: 控制台\系統及安全性\Windows Defender 防火牆\允許的應用程式

ether\_cfg 路徑: C:\Program Files (x86)\fatek\ether\_cfg

#### 允許應用程式透過 Windows Defender 防火牆通訊

若要新增、變更或移除允許的應用程式與連接埠,請按一下 [變更設定]。

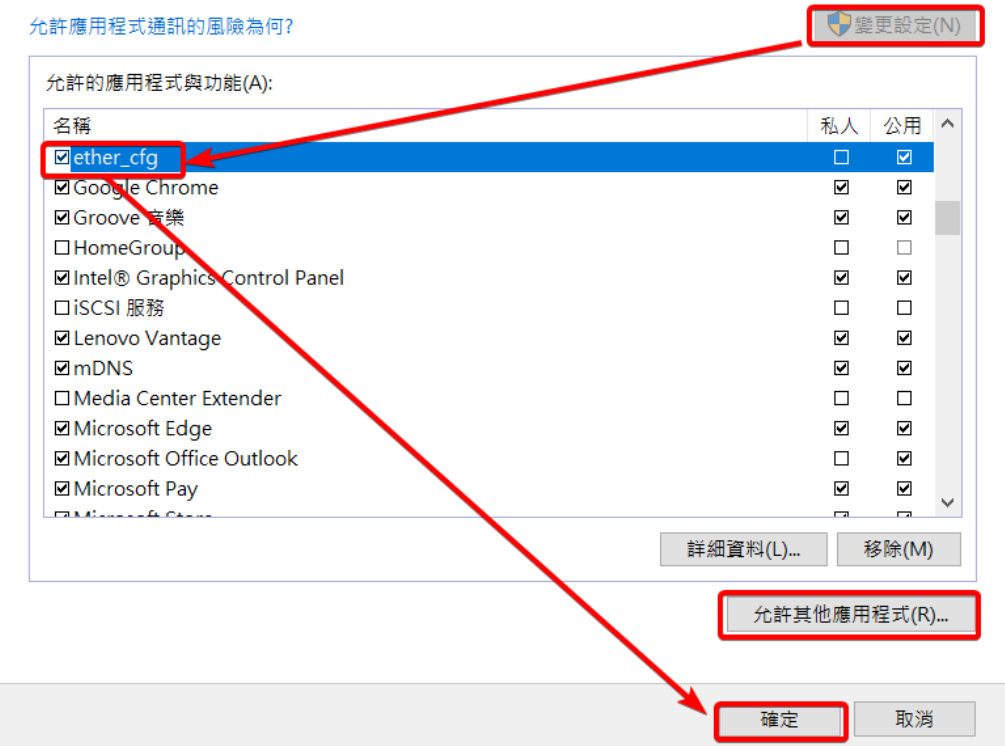

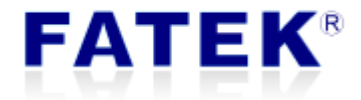

### 疑難詳解**(A) - 微軟作業系統防火牆**

### - 解決方案

### 2) 暫時關閉防火牆

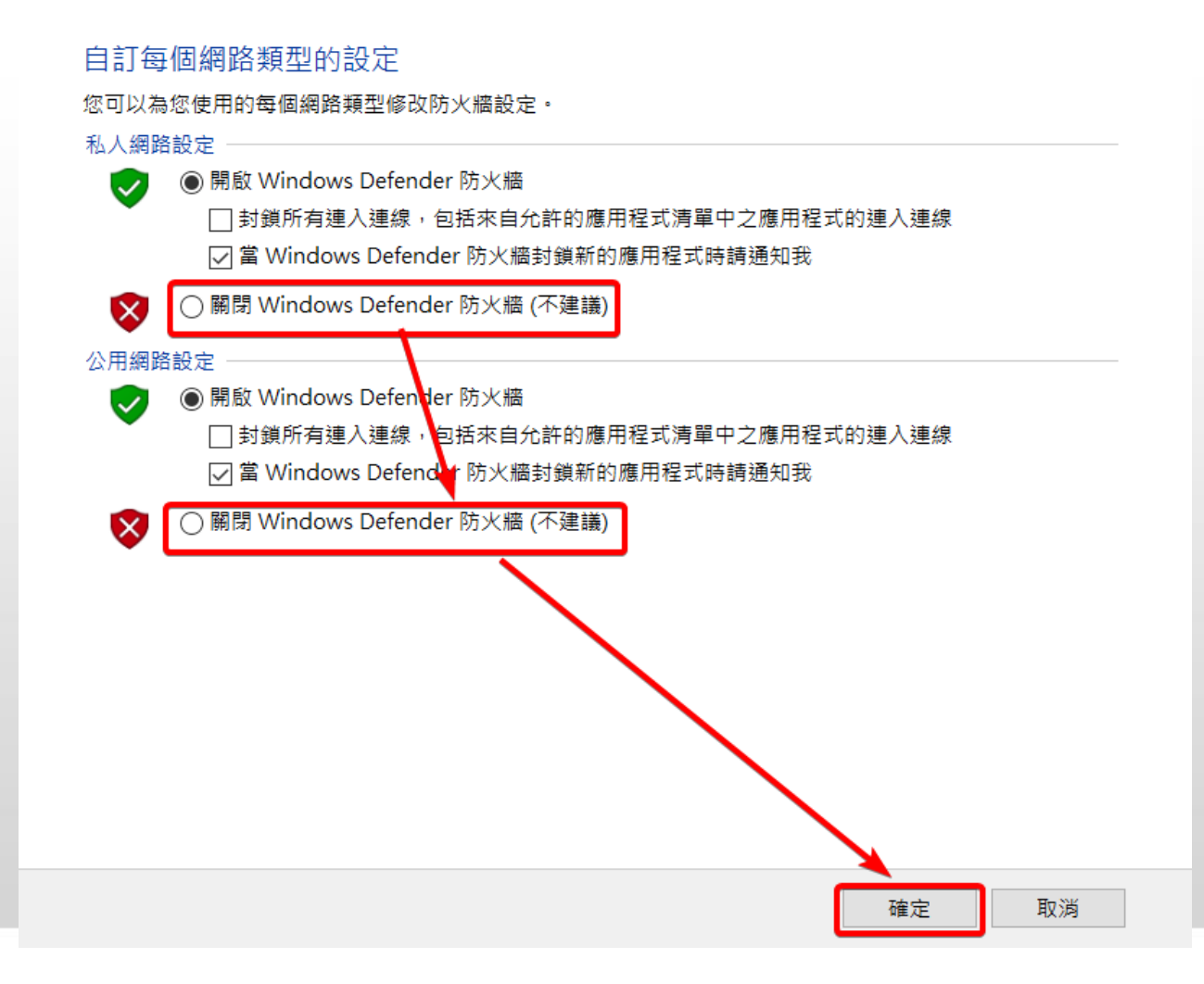

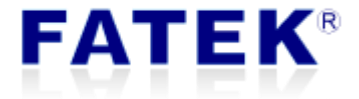

## **2) 防毒軟體**

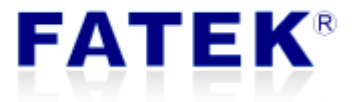

### - 防毒軟體

模組掃描是藉由發送UDP廣播包至目標網路中,據此獲得各個乙太網路模組自身狀 態回報而達成。但是UDP廣播包常見於被防毒軟體所阻擋,以至於掃描查詢包無法 到達各個模組。

- 解決方案
- 1) 使用防毒軟體將EtherConfig加入例外
- 2) 暫時關閉防毒軟體

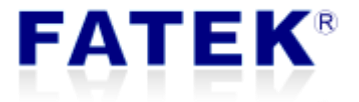

# **3) PLC串列埠通訊參數設定**

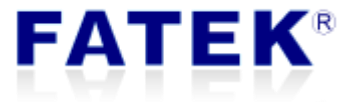

### - PLC串列埠通訊參數設定

乙太網路模組與載入於的PLC之間是透過PLC序列埠進行通訊包的交換。使用者初 次使用乙太網路模組時,經常是從串列應用切換至乙太網路應用,而原有PLC運行 之階梯程式並未將串列通訊參數設定移除,造成模組內部通訊包交換異常,甚至影 響模組開機。

- 解決方案

移除階梯程式串列通訊參數設定,改為(9600、EVEV、7、1、Fatek 通訊協定), PLC重新上電, 網路模組會自動調整為模組所需的通訊參數。

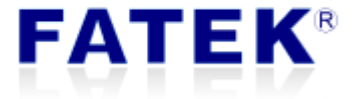

# **4) 多網卡**

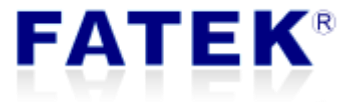

### - 多網卡

微軟作業系統會選擇一個廣播網路介面送出掃描包,當一台PC擁有多張網卡,或因 安裝虛擬機器軟體而掛載虛擬網路介面時,依據該作業系統的路由設定不同, EtherConfig有可能會因為路由的選擇而在非預期的網路搜尋模組,造成搜尋不到設 備的問題

### - 解決方案

1) 關閉其他網路介面卡 2) 修改網路介面卡計量

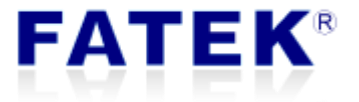

### 1) 關閉其他網路介面卡

停用其他網路介面卡和虛擬網路介面,只開啟Fatek網路模組連線的的網路卡。

網路連線 路徑 :控制台\網路和網際網路\網路連線

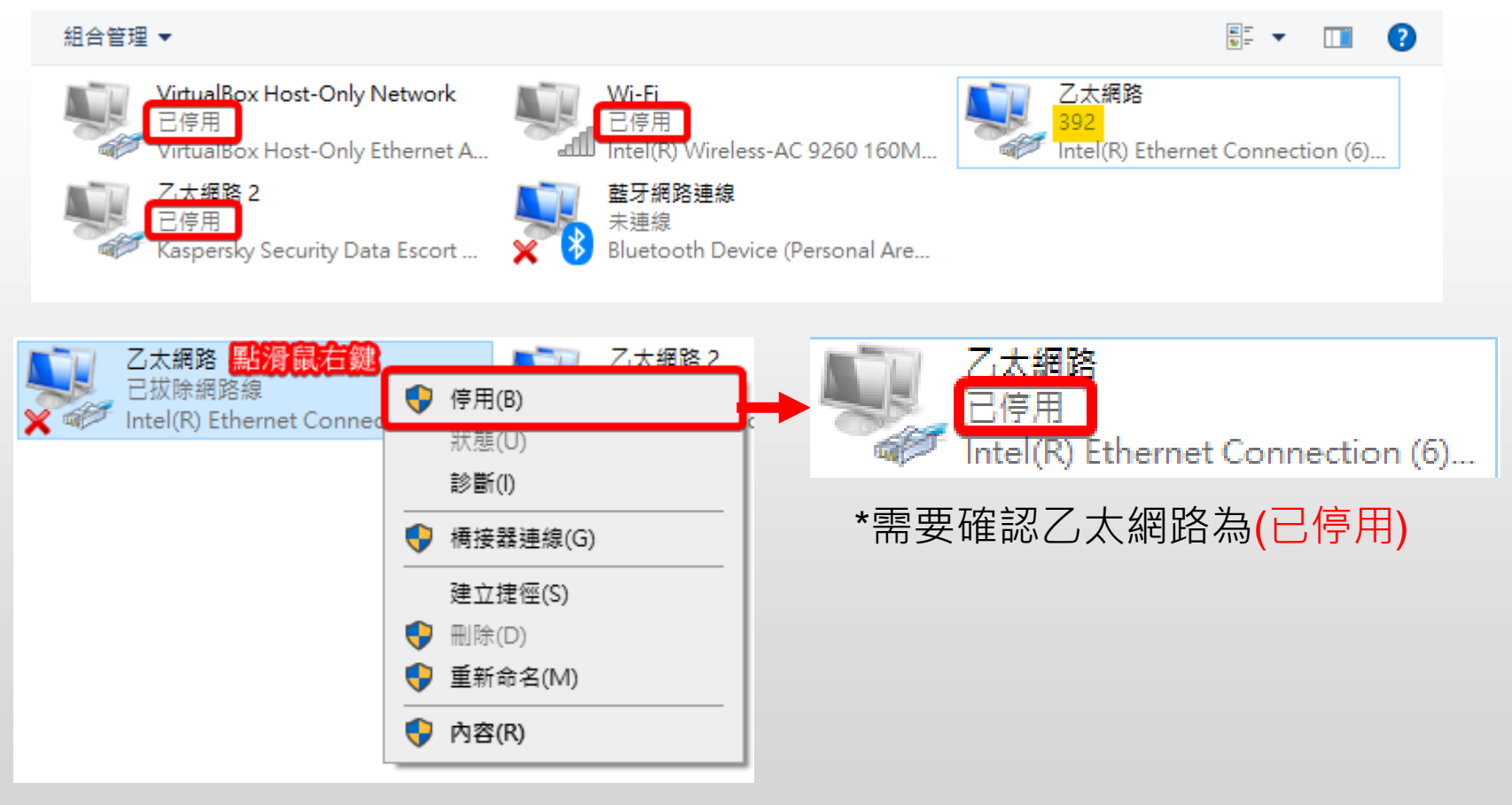

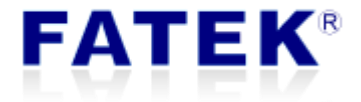

### 2) 修改網路介面卡計量

微軟作業系統自動計量是微軟作業系統計算不同網卡的網路連到網際網路的速度 所給的分數,分數越小速度越快,**我們可以將想要連線網路模組所蒐尋的網卡計 量設為1**,**其他網卡計量設為 100 或是更高**,就可以強制 EtherConfig 從計量設為 1的網卡來搜尋模組。

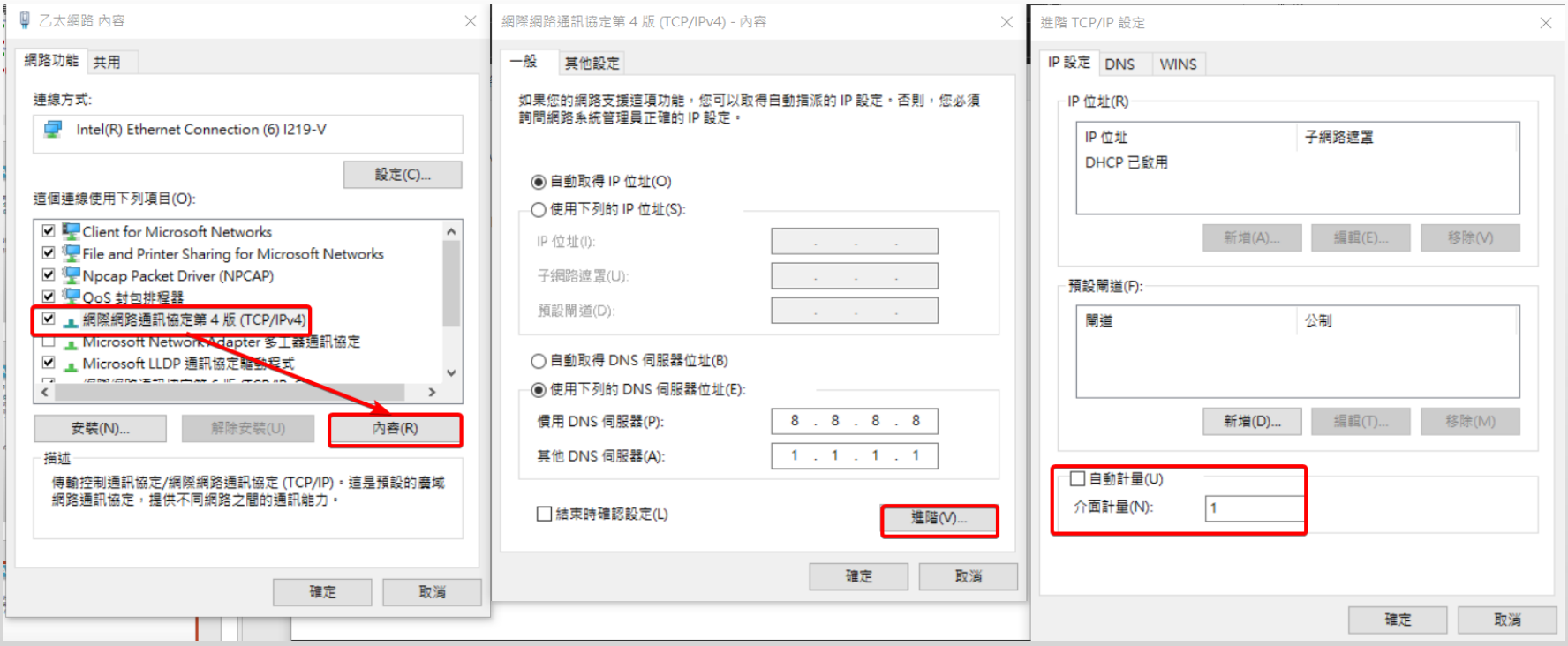

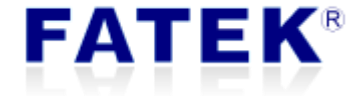